## Microsoft Edge および Google Chrome の利用時における留意事項

## 留意事項1

パソコンにインストールされている電子証明書を選択した際、〔資格情報が必要です〕ダイア ログがブラウザの背面に表示される場合がある。

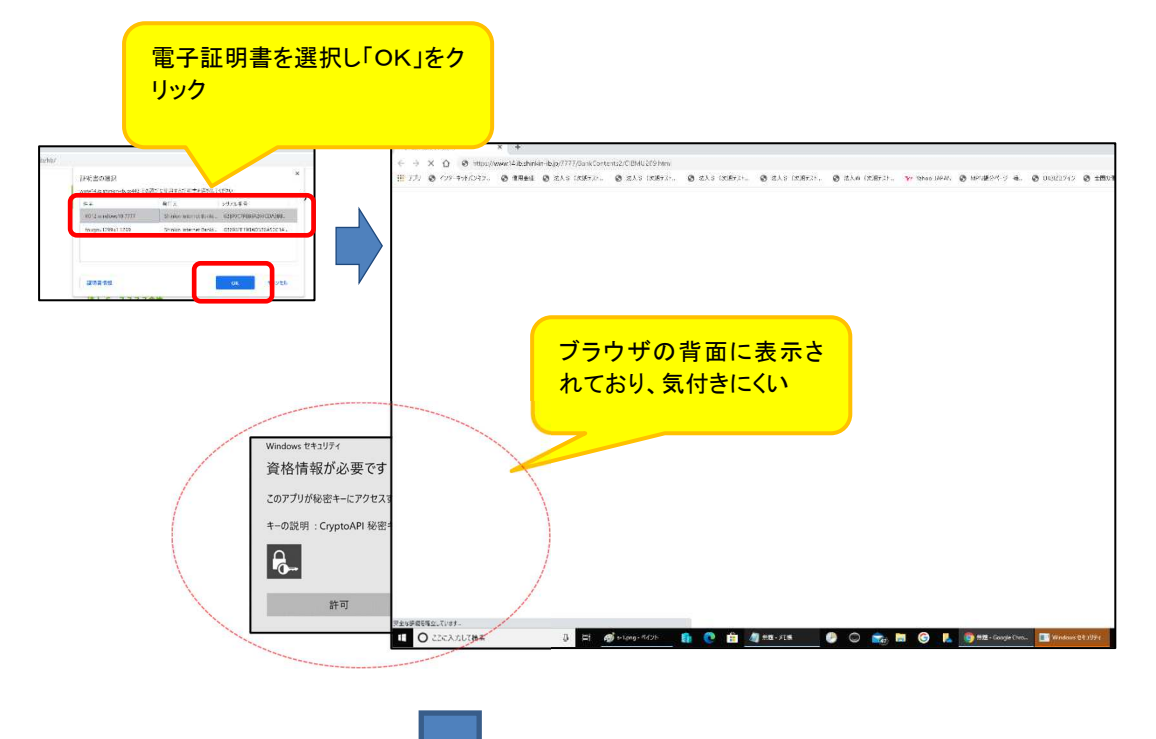

ダイアログの表示に気が付かず一定時間(約 30 秒)経過すると、以下のエラー画面が表示され

る。

【Google Chrome の場合】 【Microsoft Edge の場合】 囹 このサイトにアクセスできません 申し訳ございません。このページに到達できません www14.ib.shinkin-ib.jp からの応答時間が長すぎます。 www14.ib.shinkin-ib.jp からの応答にかかった時間が長すぎます

◆対処方法

タスクバーから〔資格情報が必要です〕アイコンを選択する。

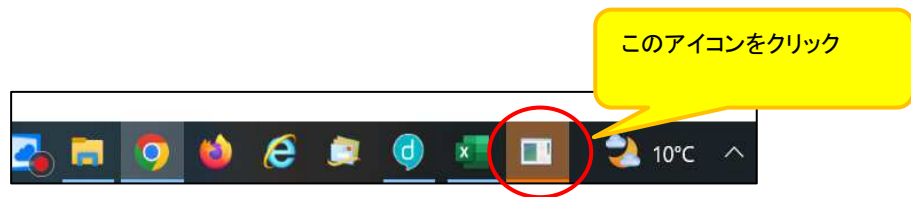

## 留意事項2

電子証明書の「取得」または「更新」を行う際、電子証明書のインストール先をパソコンにする と、〔新しいRSA交換キーを作成します〕および〔資格情報が必要です〕ダイアログがブラウザの 背面に表示される場合がある。

(1)〔新しいRSA交換キーを作成します〕ダイアログの場合

[取得](更新開始画面の場合[更新])ボタンをクリックする。

(媒体保管利用の場合は「取得」「更新」ともに[パソコンに保存する]ボタン)

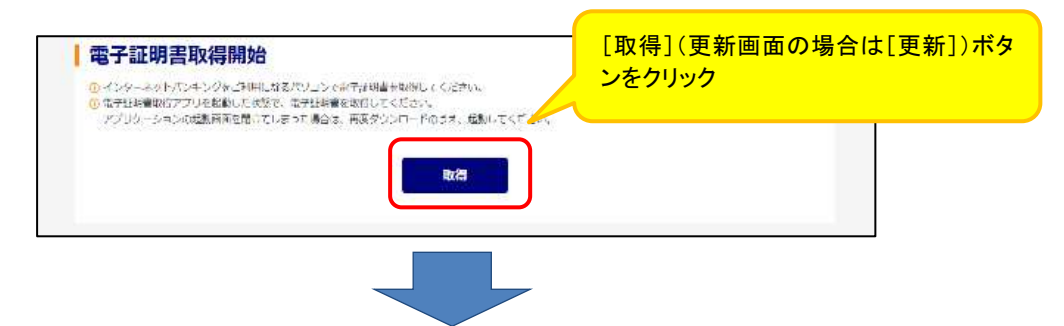

〔新しいRSA交換キーを作成します〕ダイアログはブラウザの背面に表示されるため、ダイ アログに気が付かず一定時間([取得]等のボタンをクリックしてから、約15分間)経過すると、 エラーメッセージが表示される。

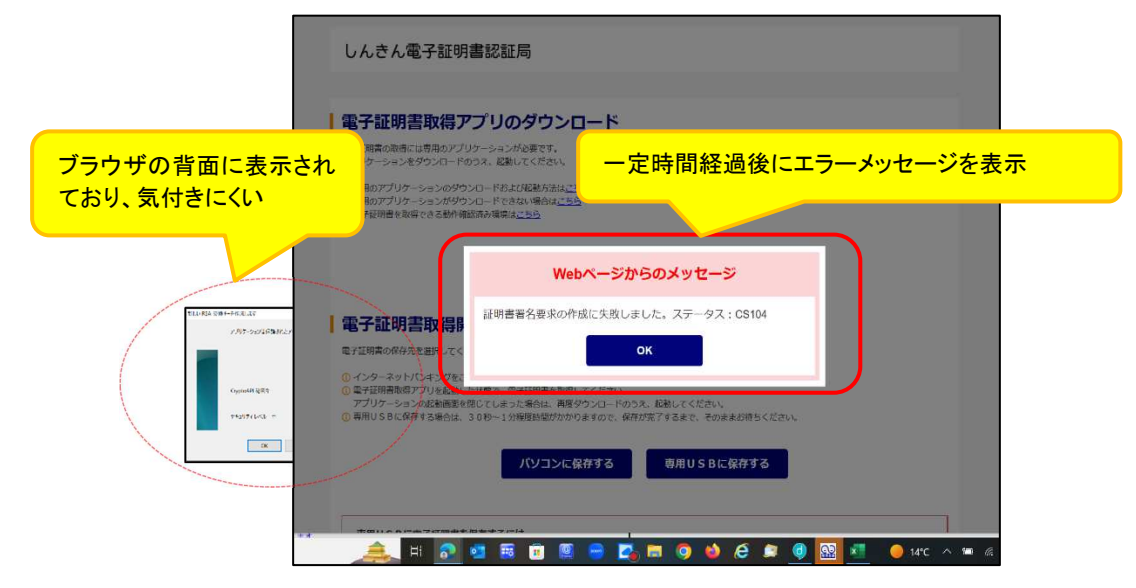

## ◆対処方法

タスクバーから〔新しいRSA交換キーを作成します〕アイコンを選択する。

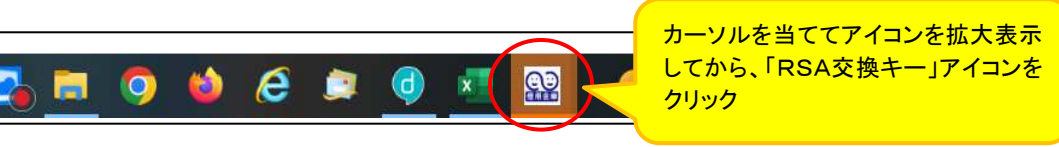

(2)〔資格情報が必要です〕ダイアログの場合

〔新しいRSA交換キーを作成します〕ダイアログの[OK]ボタンをクリックする。

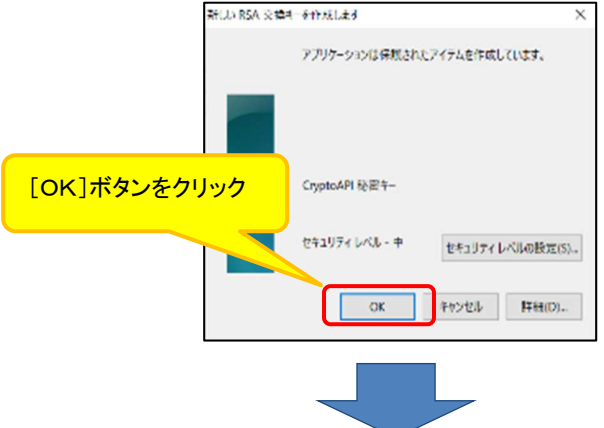

〔資格情報が必要です〕ダイアログはブラウザの背面に表示されるため、ダイアログに気 が付かず一定時間([取得]等ボタンをクリックしてから、約15分間)経過すると、エラーメッセ ージが表示される。

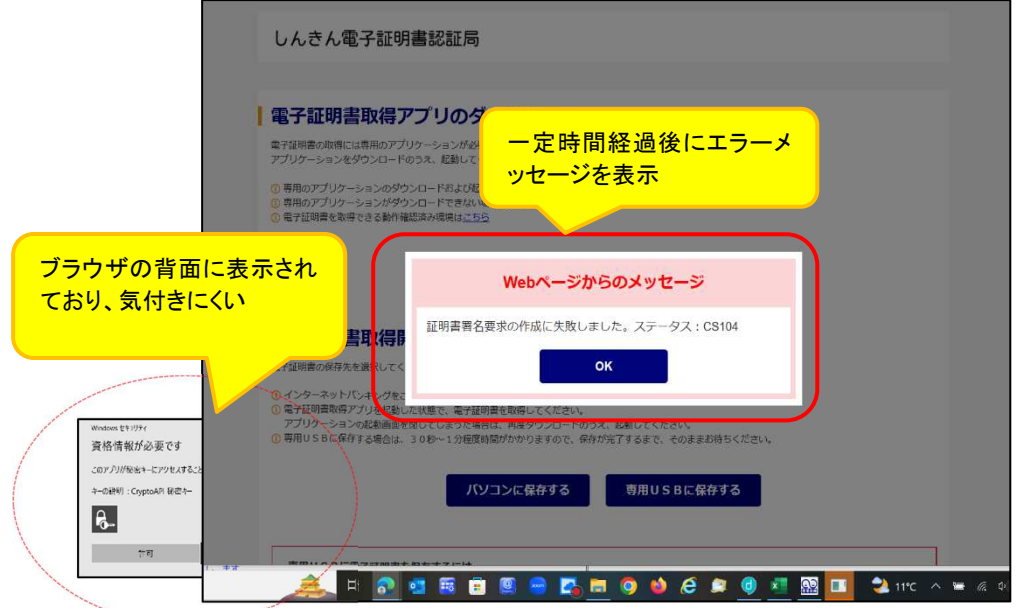

◆対処方法

タスクバーから〔資格情報が必要です〕アイコンを選択する。

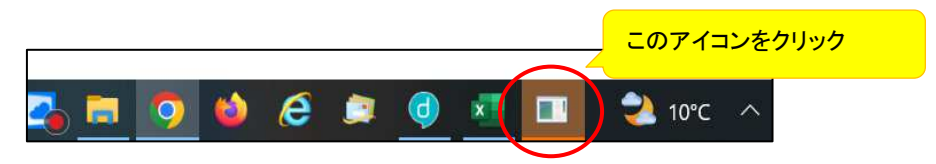